# **HEWLETT- PACKARD**

## **HP-71/HP Touchscreen and HP-71/HP 2392A Terminal Development Station**

## **HP-71 "KEYBOARD IS"**

This demo is an example of how the HP Touchscreen computer and HP 2392A Display Terminal can be used as terminals in HP-71 program development. Differences between the Touchscreen and HP 2392A are minor, and are clearly marked.

This program, plus an HP-71/ HP 3421A System Demo and a Modem Demo, is available through the Users' Library at a cost of \$15.00. It comes with  $3^{1/2}$ " disc, cassette tape, or magnetic card. Specify media type when you order part number 71-03421 from:

Hewlett-Packard Users' Library, Dept. 39UL 1000 N.E. Circle Blvd. Corvallis, OR 97330

## **Required Equipment**

- HP-71B Handheld Computer
- HP 82401A HP-IL Interface
- HP 82441A FORTH/Assembler ROM *or* 00071-90097 Software Developers' Handbook.\*
- **HP Touchscreen Computer (or** HP 2392A Display Terminal)
- $\blacksquare$  HP 82164A HP-IL/RS-232C Interface
- HP 82059D AC Adapter/ Recharger
- Two HP-IL cables
- One serial cable, female to male connection (standard 25 pin configuration)

### **Hardware Configuration**

#### HP-IL/RS-232C Interface

Configure the HP-IL/RS-232C interface as a DCE terminal (refer to pages 22 and 23 of the HP-IL/RS-232C interface owner's manual for specific instructions).

The HP-71B program will set up the control registers in the interface to ensure the proper hardware handshaking between the HP-71B and Touchscreen Computer (or HP 2392A).

## **Instructions**

- Connect the female end of the cable to the HP-IL/RS-232C interface. Connect the male end to the back of the Touchscreen Computer (or HP 2392A) in Port 1. Plug in the Touchscreen (or HP 2392A) power cord.
- **Connect the AC Adapter/** Recharger to the HP-IL/RS-232C interface. This recharger is the power supply for the interface.
- First turn on the Touchscreen (or HP 2392A), and then the HP-71B. The HP-71B will perform the auto addressing.
- **If PAM comes up on the Touch**screen display, press (f6) Terminal to go into terminal mode. (Does not apply to HP 2392A.)
- On the Touchscreen (or HP 2392A), press ( USER SYSTEM) to display the menu of the USER function keys and labels. (The function keys and labels on the display correspond with the  $\overline{f(1)}$  to  $\overline{f(8)}$  keys on the keyboard.) Function keys are as follows:

#### *Touchscreen:*

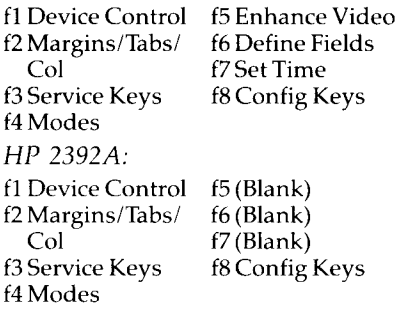

■ To configure the Touchscreen (or HP 2392A) to the appropriate terminal and hardware configuration, press  $\left(\overline{18}\right)$  for "Config Keys." The Config Keys menu that appears in the display is:

#### *Touchscreen:*

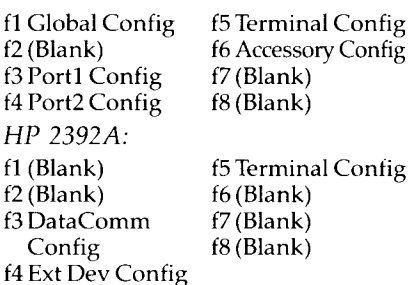

**Press (f5)** "Terminal Config". The existing terminal configuration will display menu keys which will enable you to change the configuration. Pressing  $(f5)$  gives you:

*Touchscreen:* 

f1 Save Config f5 (Blank) f2 Next Choice f6 (Blank) f3 Previous Choice f7 Display Functns f4 System Defaults f8 Config Keys *HP 2392A:*  f1 Save Config  $f5$  (Blank)  $f2$  Next Choice  $f6$  (Blank) f3 Previous Choice f7 Display Functns

f4 Default Values f8 Config Keys

Use the cursor keys  $(\leftarrow, \rightarrow, \uparrow, \uparrow)$  and 1) or (TAB) to move to the appropriate field. Then press  $(12)$ for "Next Choice" to change the field to the next selection. Change the appropriate fields according to the terminal configuration below. When you are finished, press (f1) "Save Config" to save the current terminal configuration. Whenever a configuration has been changed, be sure to save it before exiting the menu. When "Save Config" is pressed, the main system will reappear on the display.

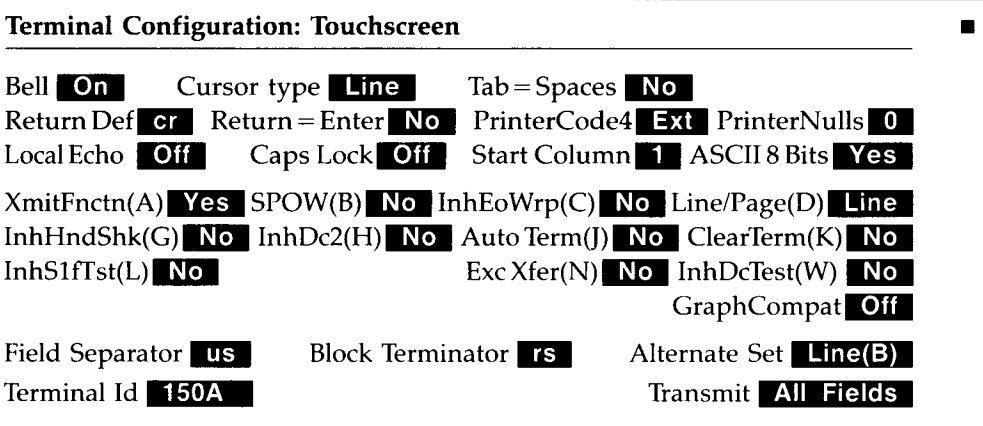

#### **Terminal Configuration: HP 2392A**

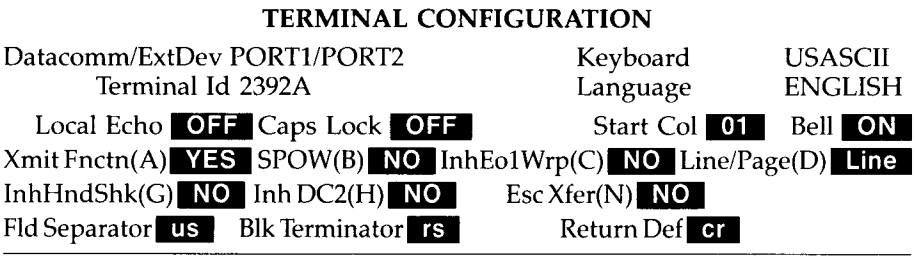

#### Press (f8) "Config Keys" to get the Config Key (Datacomm on  $HP$  2392A) menu. Press ( $\overline{3}$ ) "Port1 Config" ("Datacomm<br>Config" on HP 2392A) to display the current Port1 (Datacomm on HP 2392A) configuration, along with the menu. You will see:

#### Touchscreen:

f1 Save Config  $f5$  (Blank) f2 Next Choice f6 Config Menus f3 Previous Choice f7 Display Functns f4 System Defaults f8 Config Keys HP 2392A: f1 Save Config  $f5$  (Blank) f6 Config Menus f2 Next Choice f3 Previous Choice f7 Display Functns f4 Default Values f8 Config Keys

Again, use the cursor keys to the appropriate field of the Full Duplex Hardwired Port1 configuration. Press (f2) for "Next Choice" to change the field to the next selection. After the appropriate changes have been made, press (ff) "Save Config" to save the current configuration. The main (USER SYSTEM) menu will appear.

#### Port 1 Configuration: Touchscreen Baud Rate 9600 Parity None Data Bits<sup>8</sup> Clock INT Asterisk Off Stop Bits<sup>1</sup> EnqAck No TR(CD) Check Parity No  $SR(CH)$  Lo RecyPace None SRRXmit No RR(CF)Recv No XmitPace None SRRInvert No CS(CB)Xmit No DM(CC)Xmit No Datacom Configuration: HP 2392A

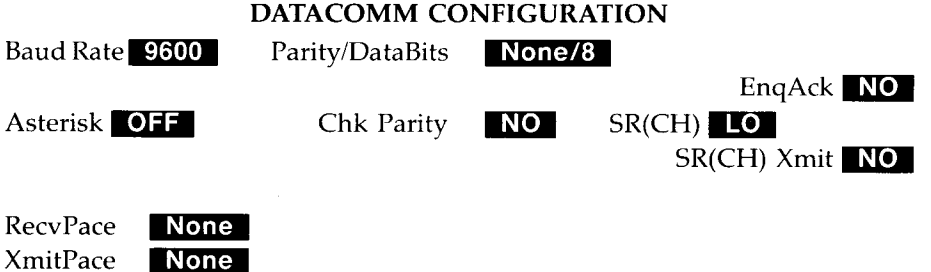

**Important:** Always press (f1) "Save Config" after corrections have been made to the current configuration.

Next, place the Touchscreen (or HP 2392A) in Remote mode by pressing (f4) "Modes". The following menu will appear: Touchscreen and HP 2392A:

f1 Line Modify f5 Smooth Scroll f<sub>2</sub> Modify All f6 Memory Lock f3 Block Mode f7 Display Functns f4 Remote Mode f8 Auto LF

Press (f4) "Remote Mode" to obtain an  $44$  in the lower right corner of the block. This will indicate that remote mode is on. This toggle mechanism can be changed by pressing the key. Only the "Remote Mode" should contain the "\*". If any other blocks contain an "\*", press those keys to delete it.

■ After configuring the Touchscreen (or HP  $2392A$ ), run the KBD150 program on the HP-71B by typing the following (assuming the program has been entered into the HP-71B either by hand or by a mass storage device):

#### **RUN KBD150 (ENDLINE)**

This program configures both the HP-71 and the terminal.

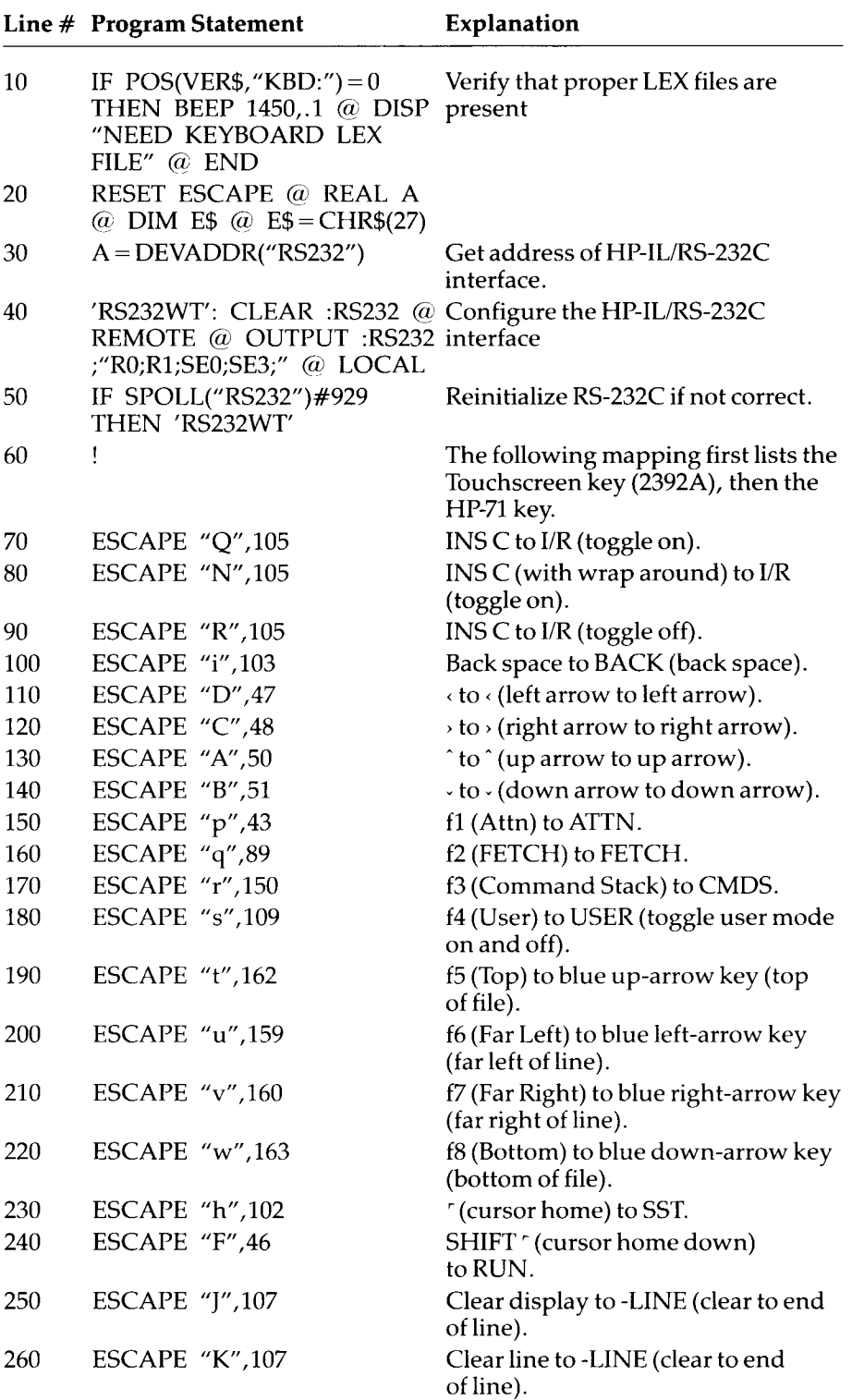

Note: When the ~symbol is encountered, replace it in the program with the same number of spaces as there are symbols. For example,  $\sim$  would be replaced with three spaces.

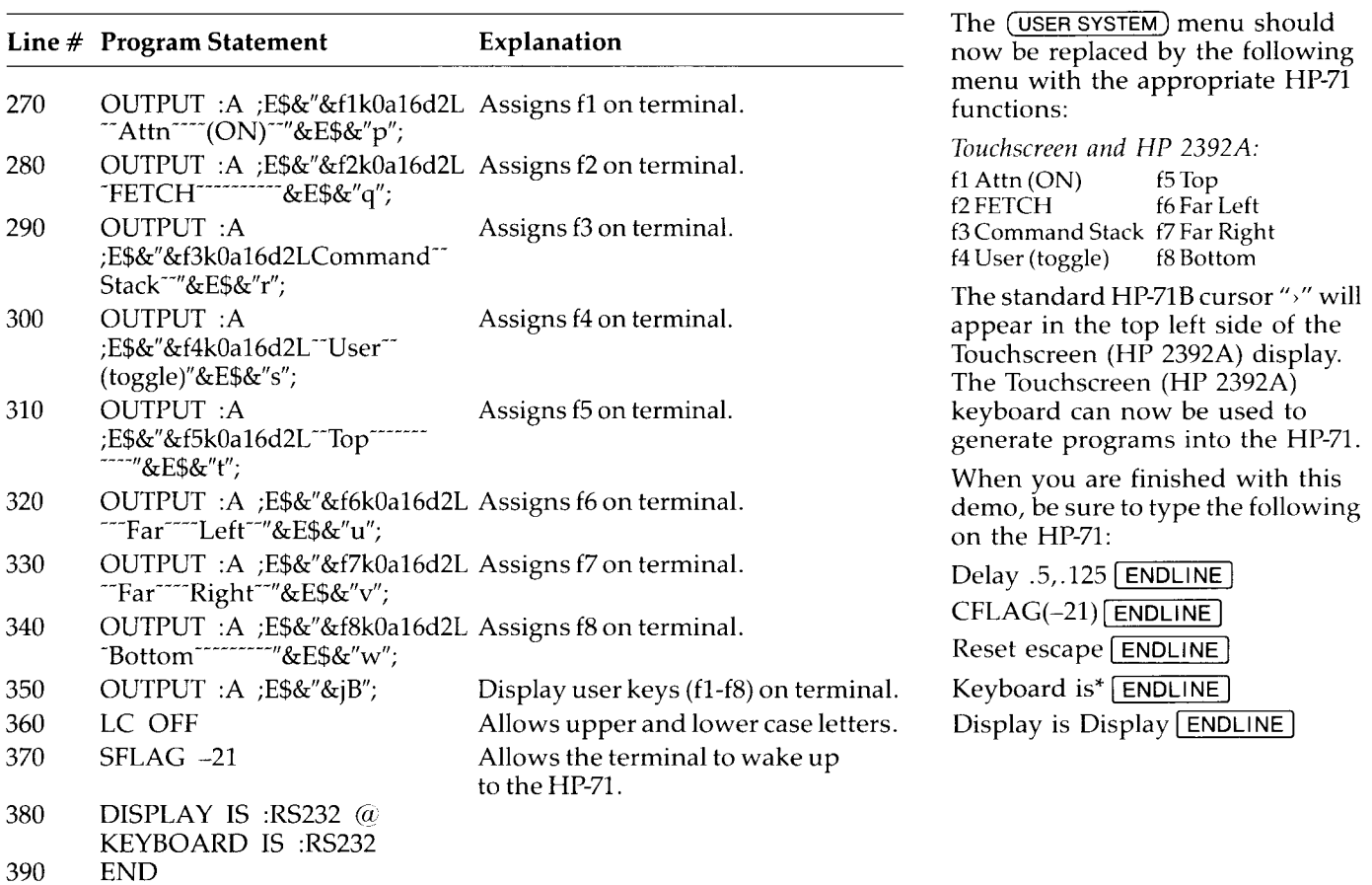

 $\bar{\mathcal{A}}$ 

Hewlett-Packard Handheld Products Operation 1000 N.E. Circle Blvd. Corvallis, Oregon 97330

For additional information, visit your nearest HP dealer. For the location and number of the dealer nearest you, call toll-free 1-800-FOR-HPPC (1-800-367-4772).

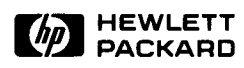